### Avenue l'Eternit 2teach

### **Language Companion Viewing Tips in the Avenue ePortfolio**

#### **Changing Pages**

There are several ways to change pages in the Language Companion.

(i) Click the left and right arrows to change pages.

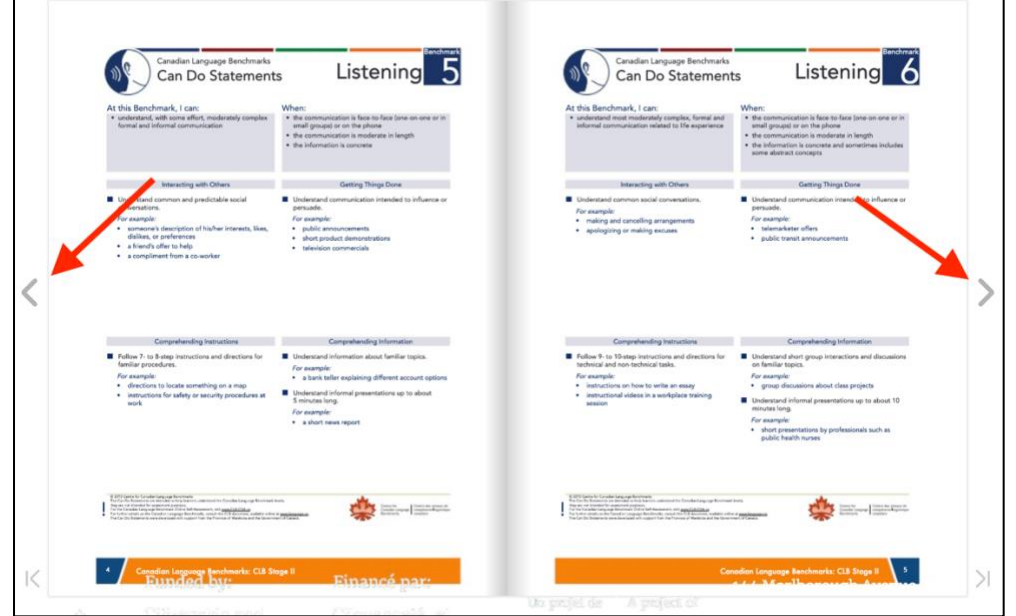

- (ii) Use the left and right arrows on a computer keyboard to change pages in the binder.
- (iii) Point to the corner of a page and click to flip a page forward or backwards.

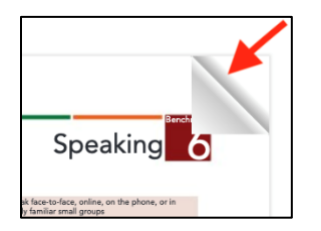

## Avenue l'IIII Learnit2teach

#### **Page Selector**

Enter a number in the page number text box and press **Enter** on your keyboard to change pages.

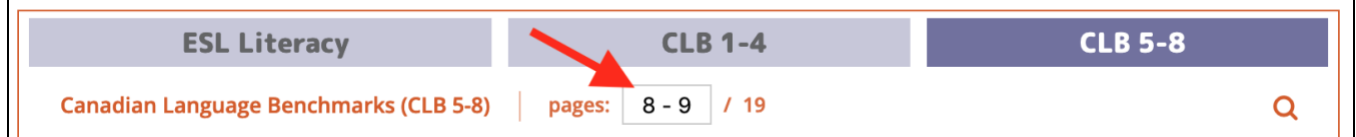

#### **Thumbnail Menu**

Click a page thumbnail in the **Thumbnails** menu to change the page displayed in the Language Companion.

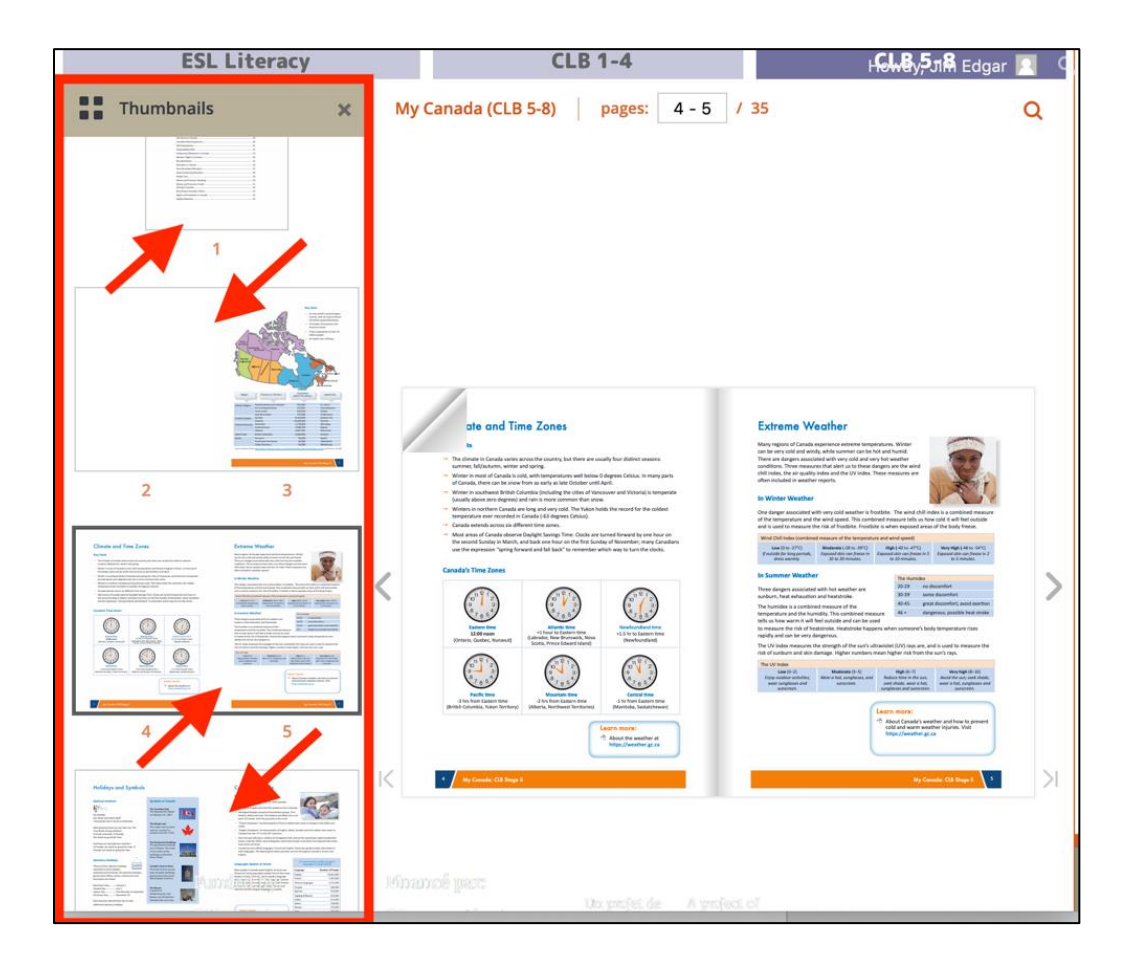

# AVENUE | LearnIT2teach

Click the **Close** button **[X]** to close the **Thumbnails** menu.

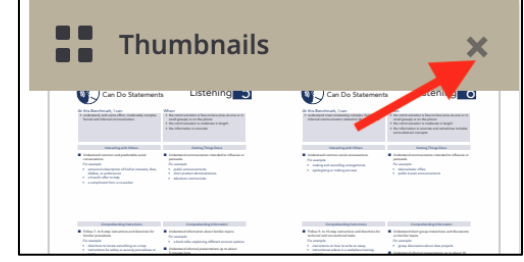

To display the **Thumbnails** menu, click the **Thumbnails** button at the bottom of the Language Companion.

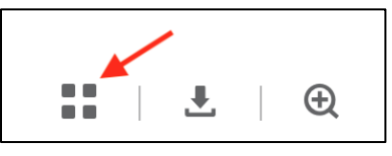

#### **Search**

1. Click the **Search** button.

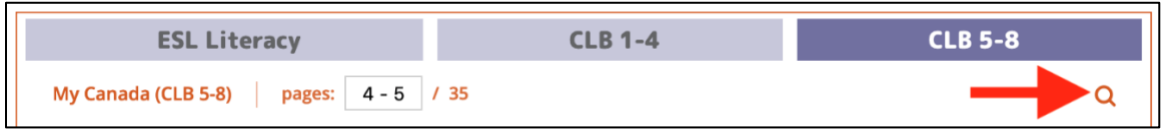

The **Search** panel appears.

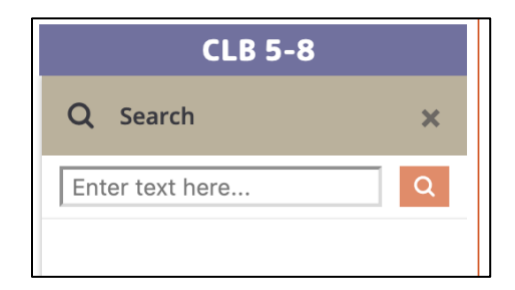

2. Type a search term in the search text box and press the **Enter** key on the keyboard.

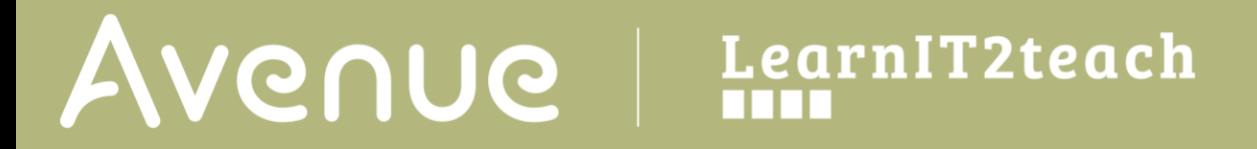

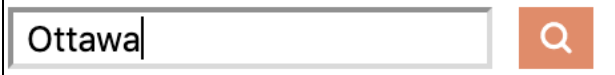

The **results** appear below the **Search** box. Click any item to display that page.

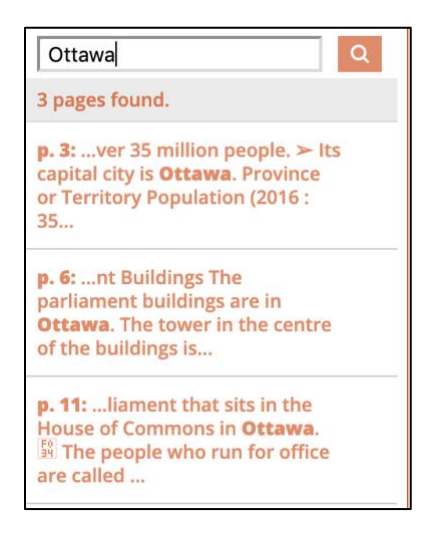

Click the **Close** button **[X]** to close the **Search** panel**.**

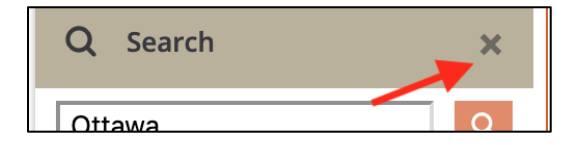

#### **Zoom In and Out**

Click the **Zoom in** button at the bottom of the page to zoom in on the Language Companion pages.

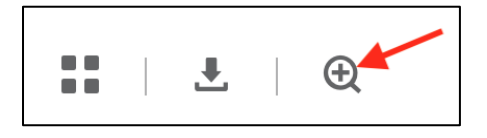

Click the **Zoom out** button at the bottom of the page to zoom out of the Language Companion pages.

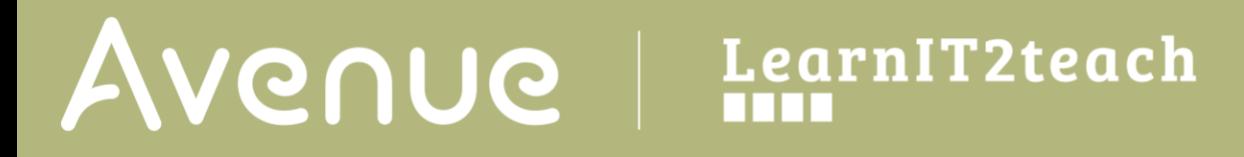

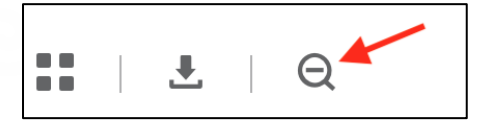

#### **Download**

Click the **Download** button at the bottom of the page to download Language Companion pages.

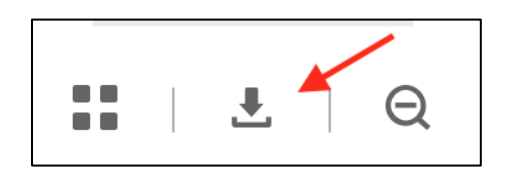

The **Save** panel appears.

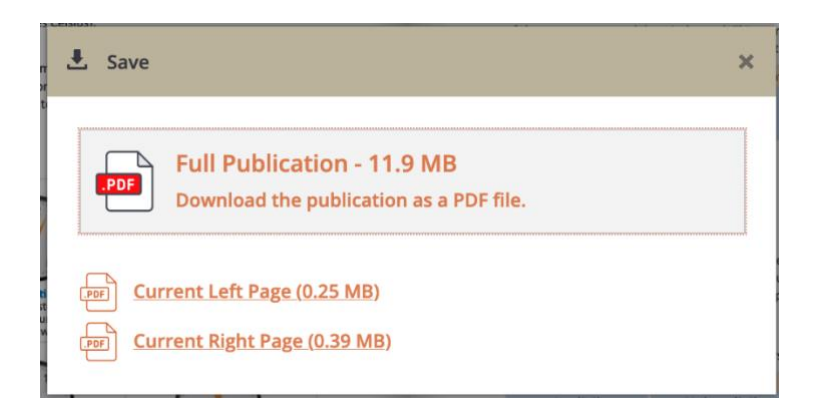

The file will download automatically to the default directory for your browser or a **Save file** panel will display.

Click the **Close** button **[X]** to close the **Save** panel.

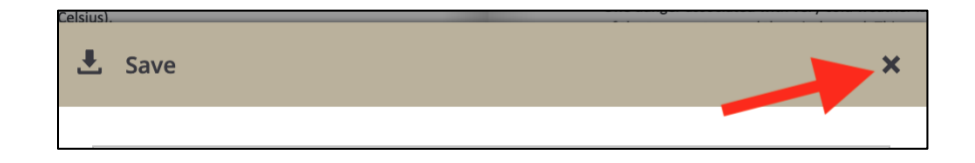